## Creating Release Conditions (Conditional Release) - D2L Tutorial

This tutorial is designed for faculty who have experience using the various tools in D2L. For further information or assistance, go to our <u>Team Dynamix Support portal</u> and click the appropriate Category to submit a ticket.

## Scenario

This tutorial will cover the steps involved when you wish to create release conditions for a tool/activity in D2L. The purpose of Conditional Release is to guide students through their D2L course by tying access to content and activities to the completion of other tasks in D2L. For the purposes of this tutorial, **Release Conditions** within the News tool will be highlighted.

## Steps

1. Click on the title **News** on the News widget in your D2L course site.

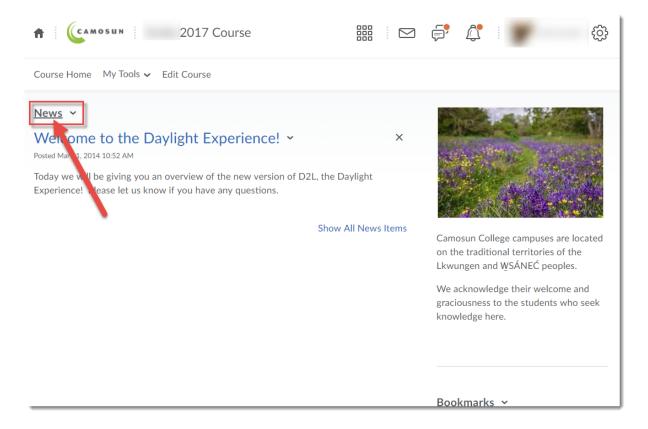

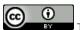

This content is licensed under a Creative Commons Attribution 4.0 International Licence. Icons by the Noun Project.

2. Click **New Item** (or edit an existing News item in your list).

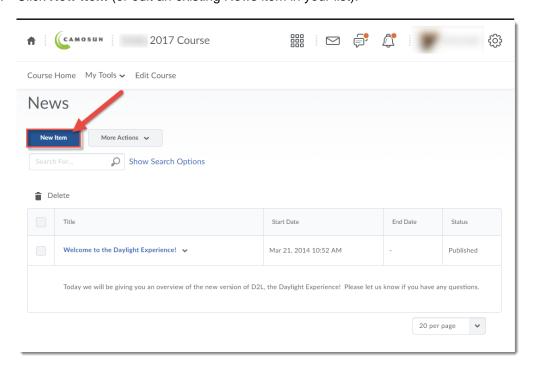

3. Give your News item a **Headline** and **Content**, and set the **Availability options** as required.

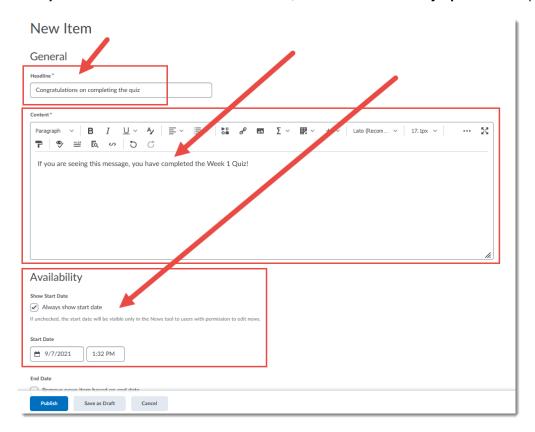

This content is licensed under a Creative Commons Attribution 4.0 International Licence. Icons by the Noun Project.

 Scroll down the page and, under Additional Release Conditions, click on the Create and Attach button.

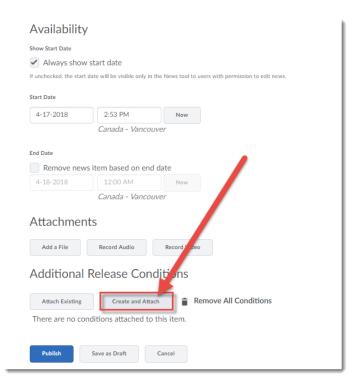

5. In the pop-up box, select the **Condition Type** you wish to attach to your News item. For the purposes of this tutorial, we will select **Completed Quiz Attempt**.

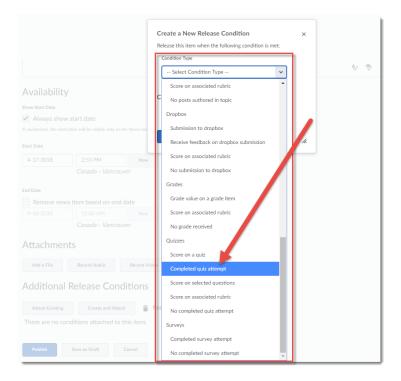

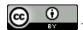

This content is licensed under a Creative Commons Attribution 4.0 International Licence. Icons by the Noun Project.

6. Then, select your **Condition Details**, for our purposes here, we will select **Week 1 Quiz**. Then click **Create**.

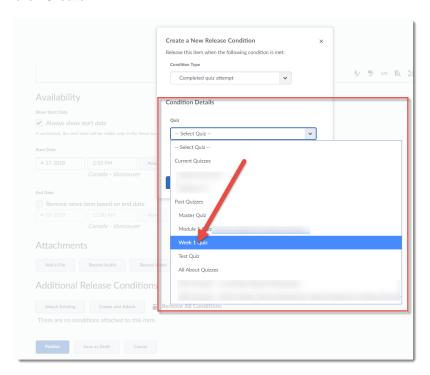

7. You will now see your Condition at the bottom of the New Item page. You can remove the condition by clicking on the **X** next to it. Click **Publish** to save your new News item. Students will NOT be able to see your News item until they have met the conditions you have set up (in our example, they will not be able to see the News item until they have completed one attempt on the Week 1 Quiz).

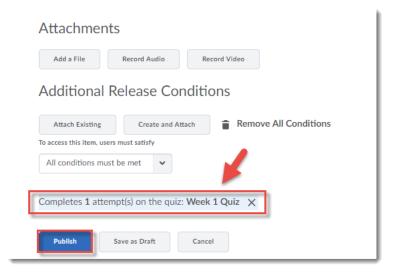

## Things to Remember

When setting up multiple conditions for multiple activities, keep track of what you are setting up to avoid throwing students into an endless loop from which they may never emerge.

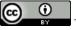

This content is licensed under a Creative Commons Attribution 4.0 International Licence. Icons by the Noun Project.